# Quicken for Windows Conversion Instructions

Quicken for Windows 2011-2014

Web Connect

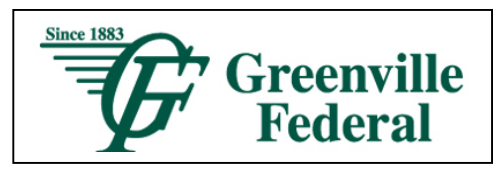

### Introduction

As Greenville Federal completes its system conversion you will need to modify your Quicken settings to ensure the smooth transition of your data. To complete these instructions, you will need your login credentials for the Greenville Federal website.

It is important that you perform the following instructions exactly as described and in the order presented. If you do not, your service may stop functioning properly. This conversion should take 15–30 minutes.

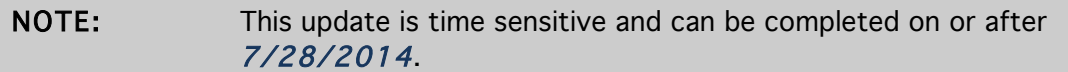

## Documentation and Procedures

#### Task 1: Conversion Preparation

- 1. Backup your data file. For instructions to back up your data file, choose Help menu > Search. Search for *Backing Up Your Data* and follow the instructions.
- 2. Download the latest Quicken Update. For instructions to download an update, choose Help menu > Search. Search for Checking for Updates to Quicken and follow the instructions.

#### Task 2: Connect to Greenville Federal

- 3. Log in to *Greenville Federal* web site at www.greenvillefederal.com. Download your transactions into Quicken.
- 4. Once the transactions are downloaded, accept all transactions into your Quicken account register.
- 5. Repeat this step for each account (such as checking, savings, credit cards, and brokerage) that you use for online banking or investing.

#### Task 3: Deactivate Your Account(s) At Greenville Federal

- 1. Choose Tools menu > Account List.
- 2. Click the Edit or Edit Details button of the account you want to deactivate.
- 3. In the Account Details dialog, click on the Online Services tab.
- 4. Click Deactivate or Remove from One Step Update. Follow the prompts to confirm the deactivation.

NOTE: The name of the buttons referenced above may vary depending on the services and the version of Quicken you are using.

- 5. Click on the General or General Information tab. Remove the Account Number.
- 6. Remove the name of the Financial Institution. Click OK to close the window.
- 7. Repeat steps 2-6 for each account at Greenville Federal.

#### Task 4: Re-activate Your Account(s) at Greenville Federal Greenville, OH

- 1. Log in to Greenville Federal Greenville, OH web site at www.greenvillefederal.com.
- 2. Download and import your transactions to Quicken.
- 3. Ensure you associate the account to the appropriate account already listed in Quicken. You will want to select Link to an existing account or Use an Existing Quicken account and select the matching account in the drop-down menu.

#### IMPORTANT: Do NOT select Create a new account or Create a new Quicken account. If you are presented with accounts you do not want to track in this data file, select Ignore – Don't Download into Quicken or click the Cancel button.

4. Repeat steps 2 – 3 for all of your accounts

Thank you for making these important changes!